**ขั้นตอนและวิธีการจอง Video Conference ผานหนาเว็บไซด One stop service กรมอนามัย (สำหรับเจาหนาที่ศูนยความรวมมือระหวางประเทศ)**

1. เขา Link [https://onestopservice.anamai.moph.go.th](https://onestopservice.anamai.moph.go.th/)

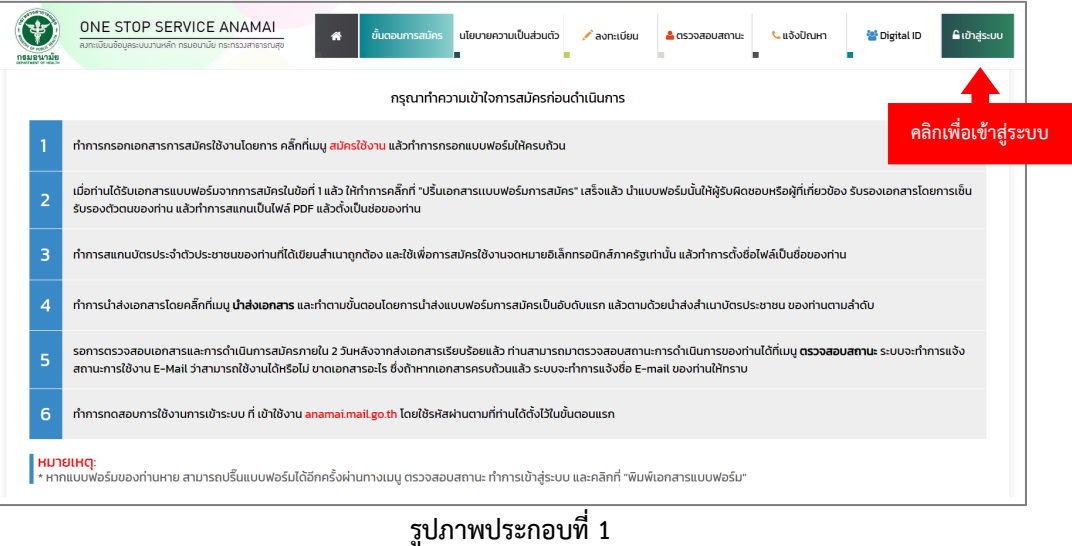

2. ทำการใส่ User (anamai mail) Password (เลขประจำตัวประชาชน) เพื่อทำการ login แล้วทำการคลิก เพื่อเขาสูระบบ

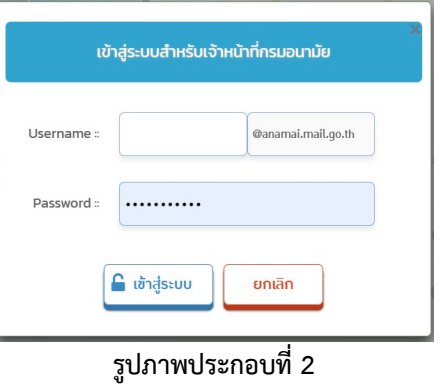

3. จะพบหน้าจอตามภาพ จะแสดงข้อมูลระบบภายในหน่วยงาน และคำขอใช้งานระบบ Conference

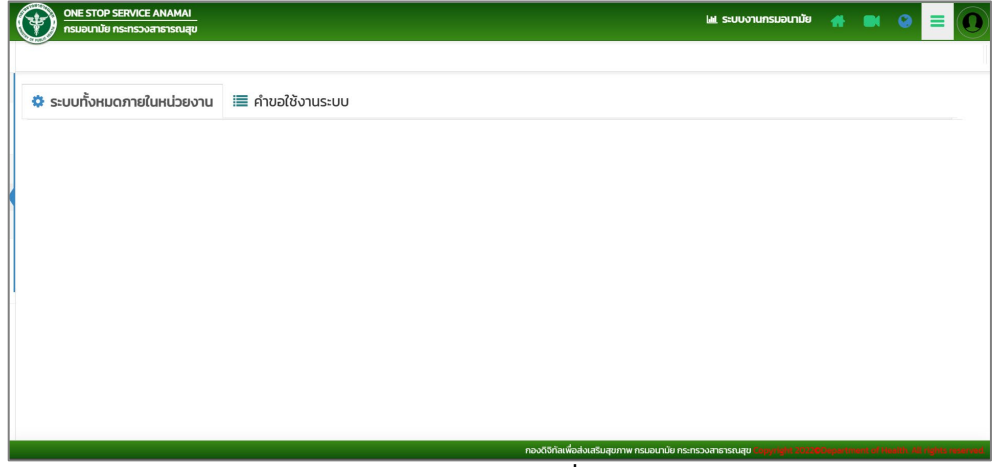

**รูปภาพประกอบที่3**

4. เมื่อเข้าสู่ระบบมาแล้ว คลิกที่ปุ่มไอคอนเมนูสามขีด ( $\equiv$ ) จะเห็นเมนูอยู่ทางด้านซ้ายของจอ ซึ่งจะแสดง รายละเอียดตางๆ ของระบบ

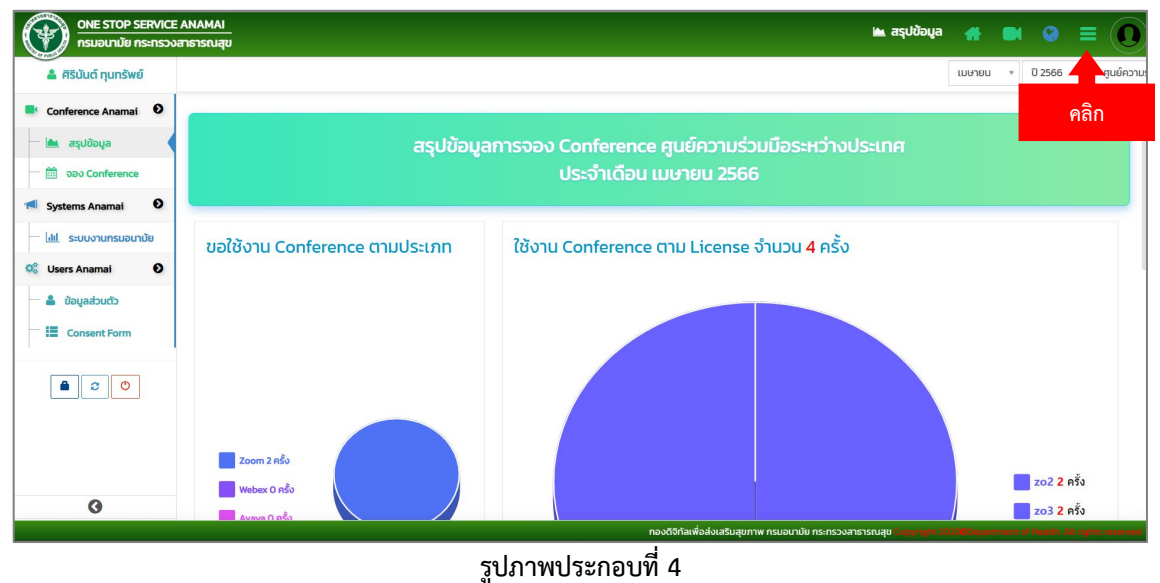

5. คลิกจอง Conference เพื่อทำการจองการใช้งานห้องประชุมและระบบ Video Conference

จะปรากฏหนาจอตามภาพ

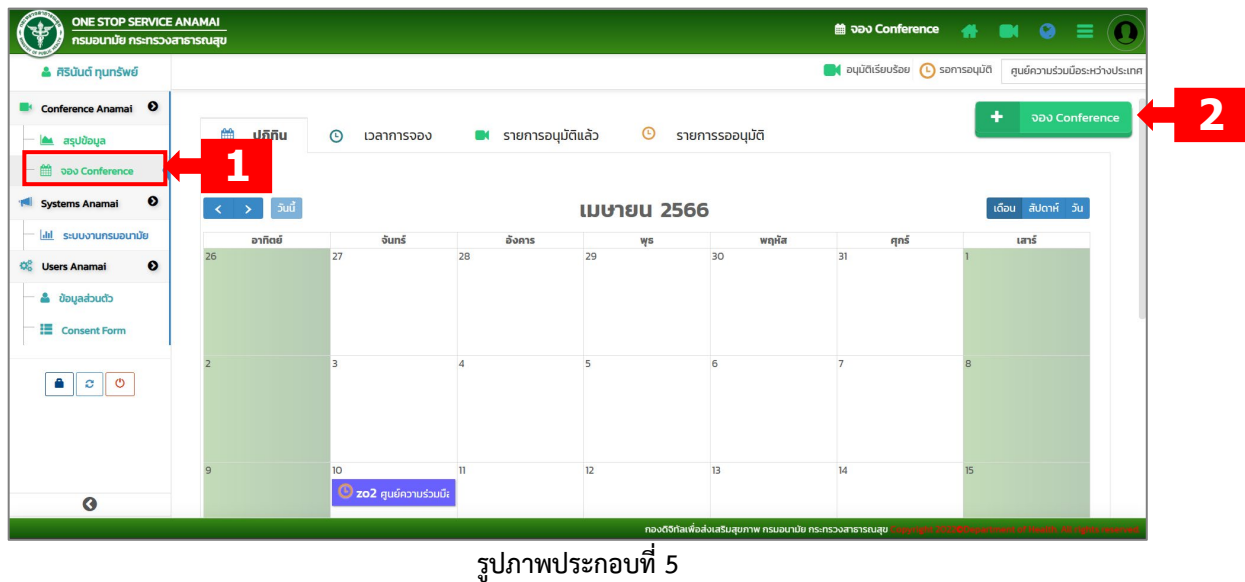

6. ใหทำการกรอกขอมูลใหครบตามที่ระบบแจงขึ้นมา และทำการเลือก License Conference ตามที่ตองการ หาก License Conference ไหนถูกใช้แล้ว จะไม่ปรากฏ License Conference นั้นขึ้นมา

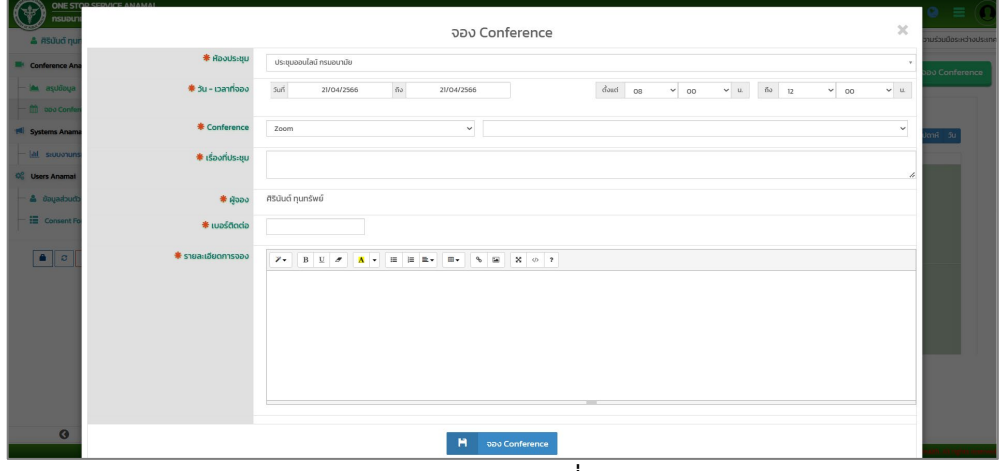

**รูปภาพประกอบที่6**

7. เมื่อกรอกขอมูลครบแลวใหทำการคลิก **"จอง Conference"** เปนเสร็จสิ้นการจอง (รอทางเจาหนาที่ไอที กองจะเปนคนอนุมัติ)

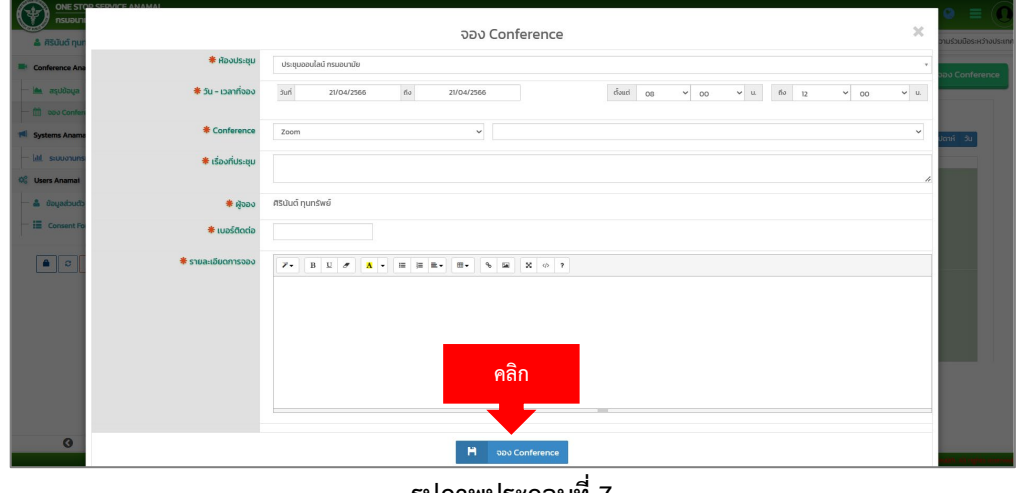

**รูปภาพประกอบที่7**

8. เมื่อจองระบบเสร็จสิ้นแลวจะปรากฏหนาจอตามภาพ

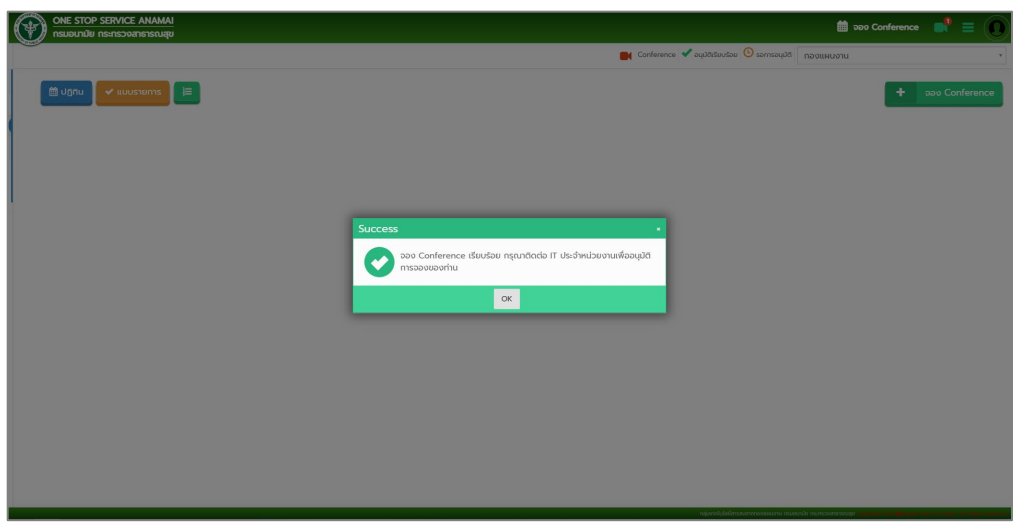

## **รูปภาพประกอบที่8**

9. ผู้จองสามารถเข้าไปดูรายละเอียดการประชุมของเราได้ โดยการคลิกที่วันที่เราจองประชุมไว้ เมื่อคลิกแล้ว จะปรากฏขอมูลตามภาพ

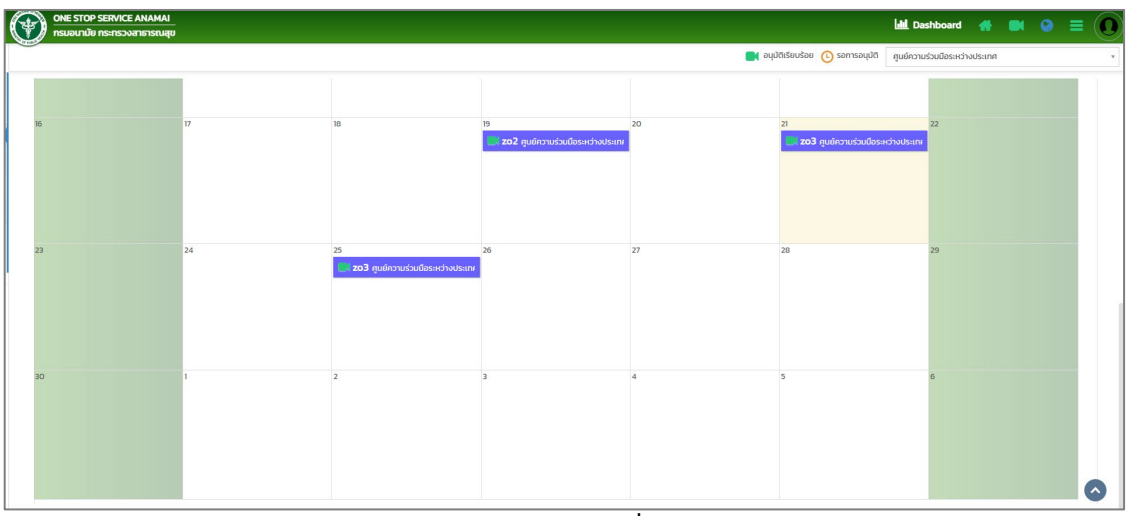

**รูปภาพประกอบที่9**

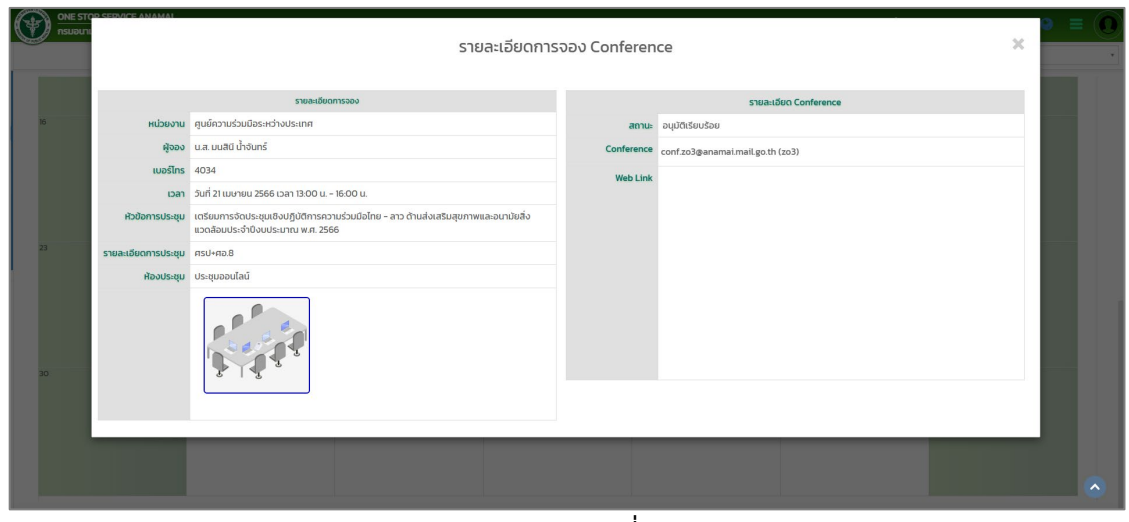

**รูปภาพประกอบที่10**

11. หลังจากเจ้าหน้าที่ไอทีของหน่วยงานอนุมัติการจอง Conference เรียบร้อยแล้ว ภายใน 24 ชม. จะทำการสง Link ใหทางไลนของผูจอง